# 上海交通大学教育培训管理系统

目录

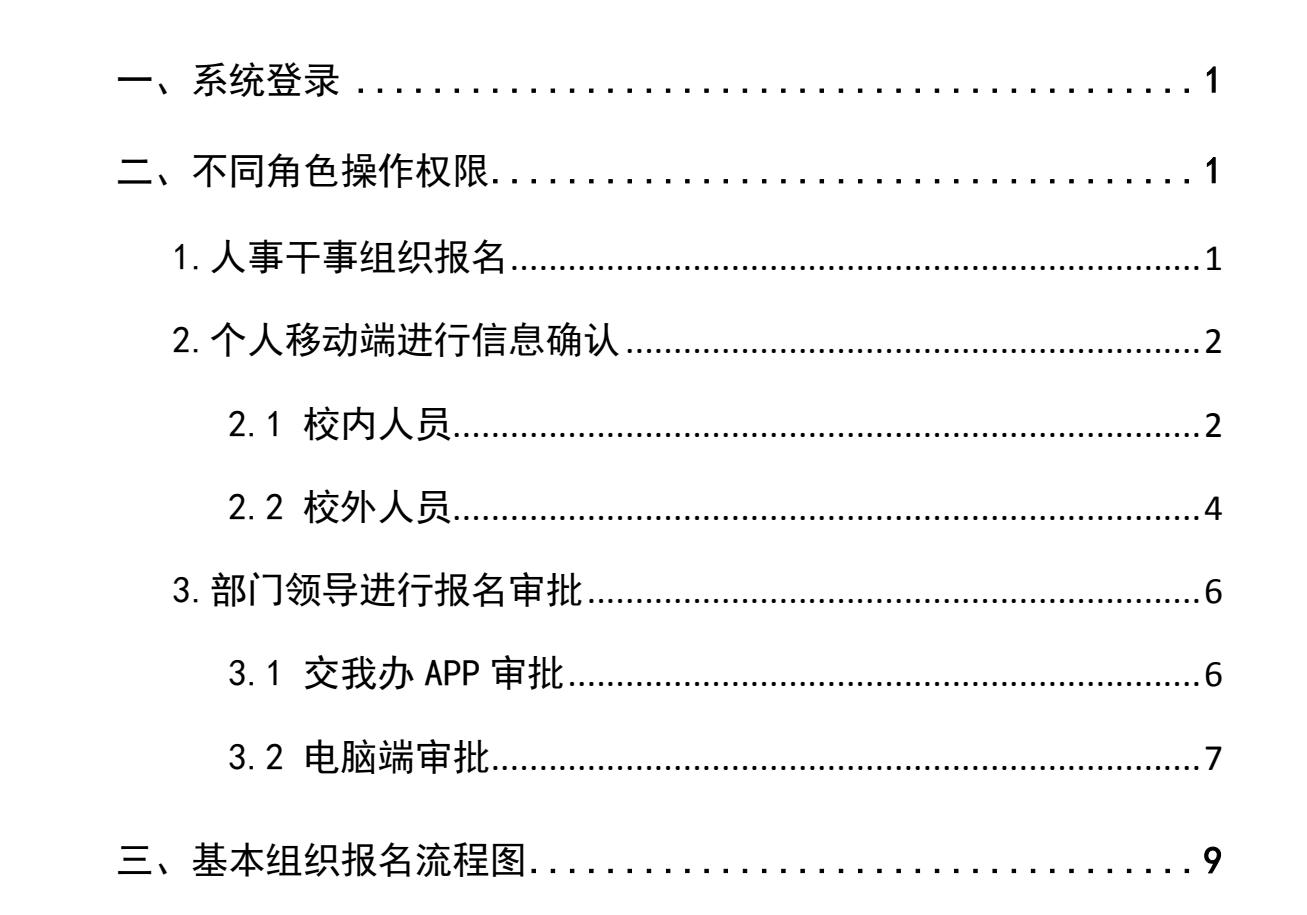

### <span id="page-1-0"></span>一、系统登录

1.后台管理系统登录地址:

<http://sjtutraining.sjtu.edu.cn/SjtuTrainSys>

2.移动端登录地址:

(1)交我办 APP(校内人员)

(2)<http://sjtutraining.sjtu.edu.cn/SjtuTrainApp>(校 内、校外人员皆可)

注:可报名培训的校外人员特指已经入校工作,但目前尚未分 配工号和 Jaccount 人员。

# <span id="page-1-1"></span>二、不同角色操作权限

#### <span id="page-1-2"></span>1.人事干事组织报名

(1)点击【项目管理】【项目组织报名】菜单,点击【组织报 名】进行项目组织报名;

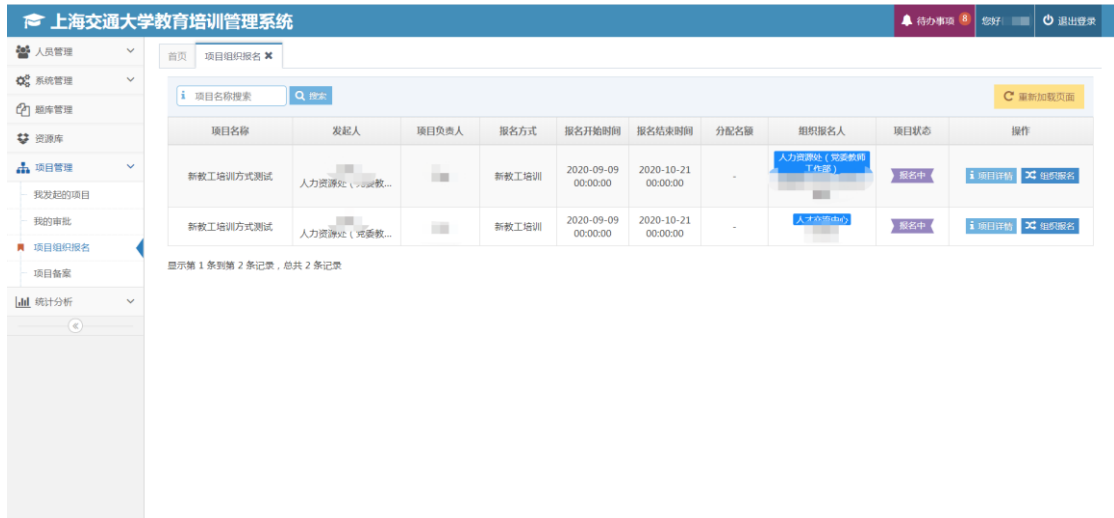

(2)在组织报名页面点击【提交名单审批】【可报名人员选择】 添加名单,并选择审批的领导,提交后个人进行信息确认,领 导进行名单审批。

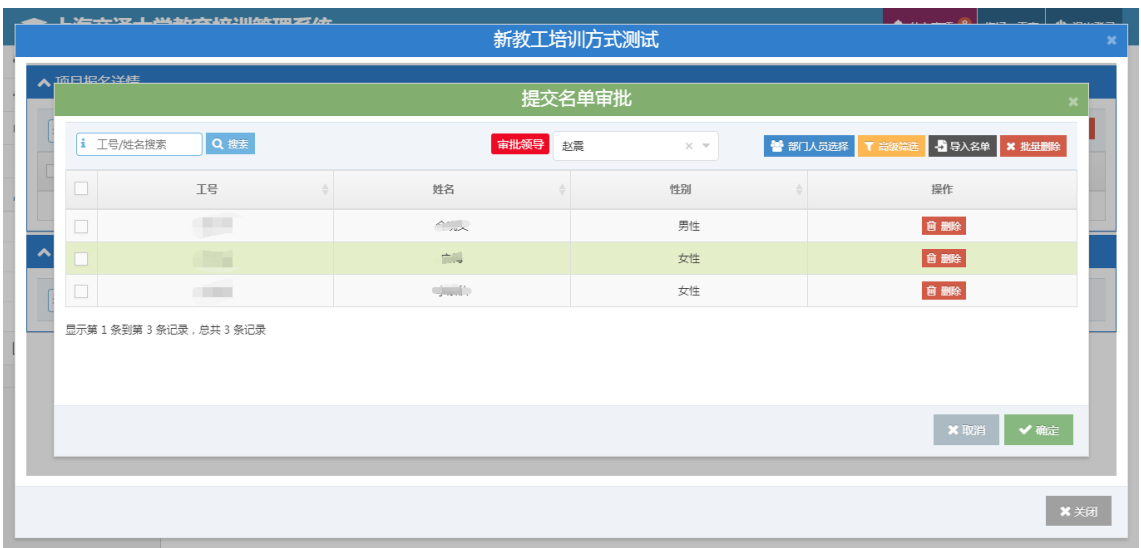

<span id="page-2-0"></span>2.个人移动端进行信息确认

<span id="page-2-1"></span>2.1 校内人员

学员在交我办 APP 搜索【教育培训】, 或移动端打开链接【授 权登录】,通过【我的】点击进入【待办事项】,在【报名确认】 中点击【前往报名】进入报名确认页面,完成信息采集后点击 【点击报名】完成报名确认。

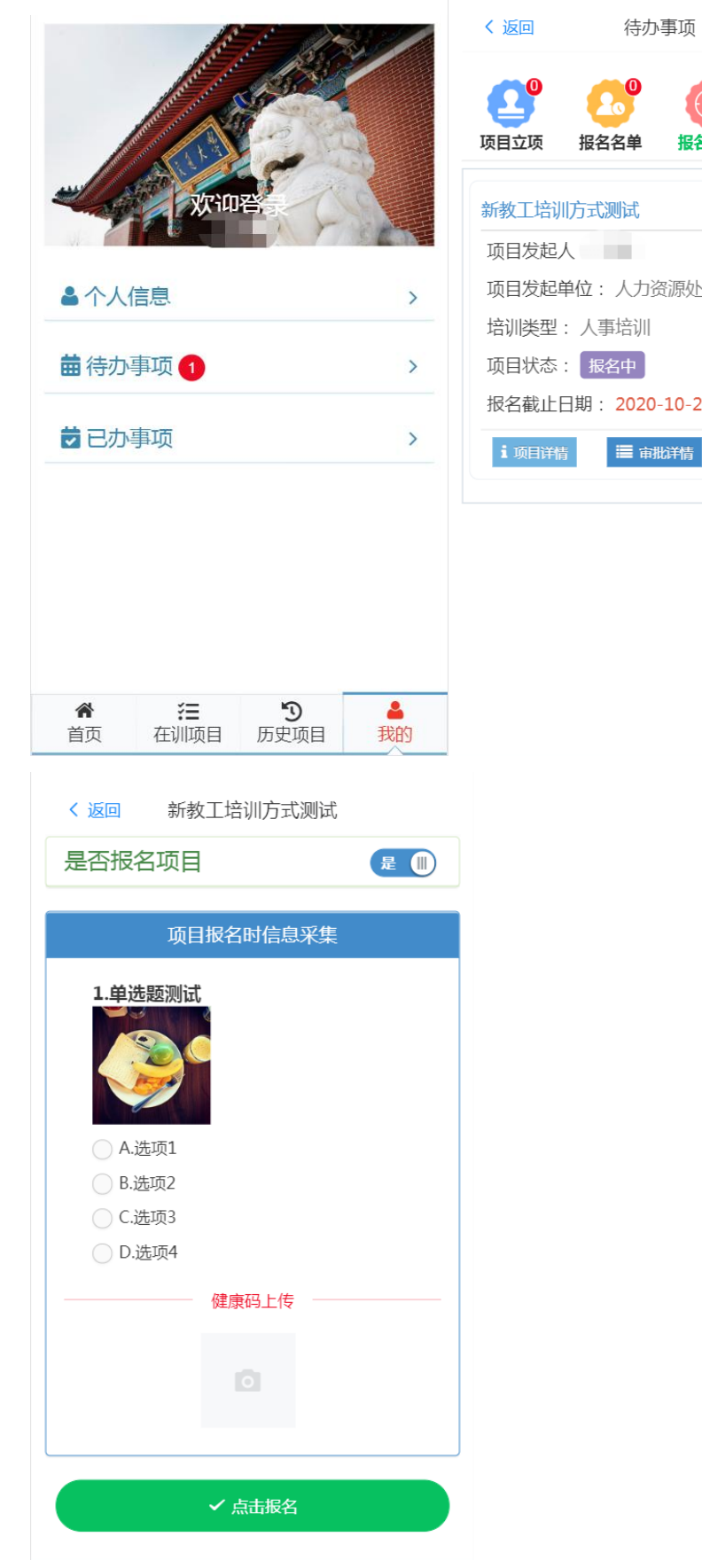

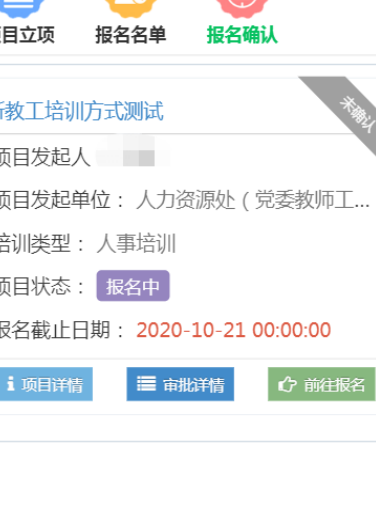

<span id="page-4-0"></span>2.2 校外人员

(1)在移动端打开链接后选择【校外人员登录】,输入用户名 和密码点击【登录】。若未注册人员,请点击【注册】进行人 员信息注册,然后进行点击【登录】。在注册的过程中,单位 请填写具体所在单位。

校外人员可选用手机短信登录系统,在其他登录方式下方点击 手机图标,输入手机号和短信验证码进行登录系统。

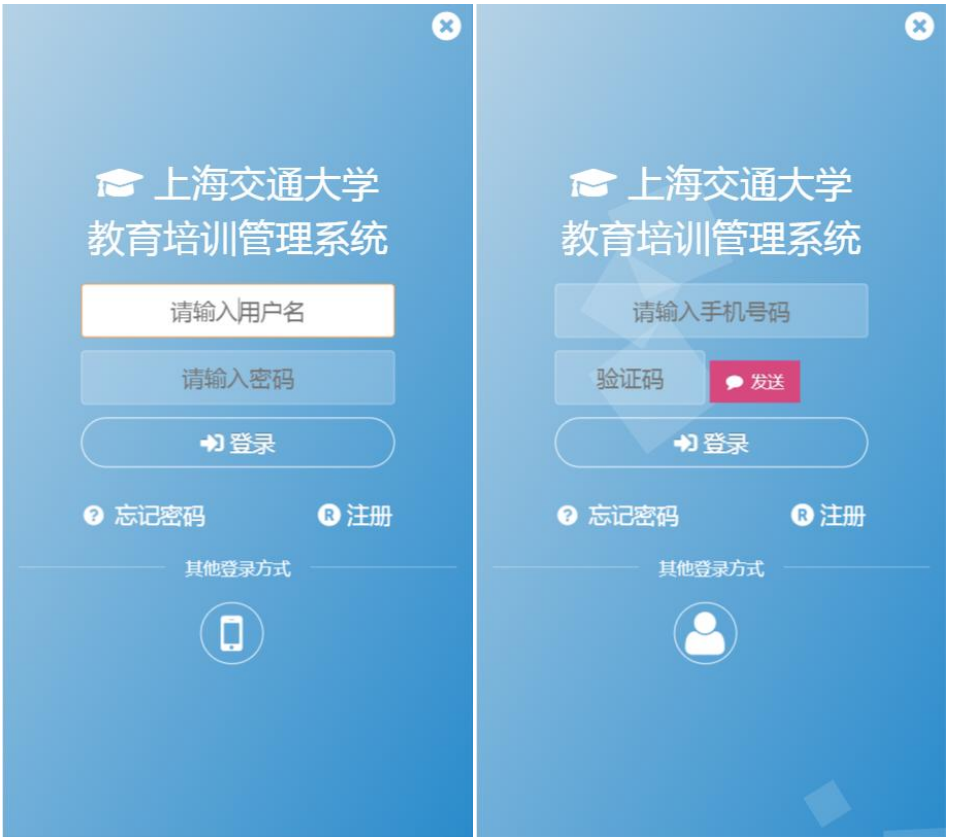

(2)在首页找到要报名的项目,点击项目进行查看,在页面 底部点击【前往报名】进入报名确认页面,完成信息采集后点 击【点击报名】完成报名确认。

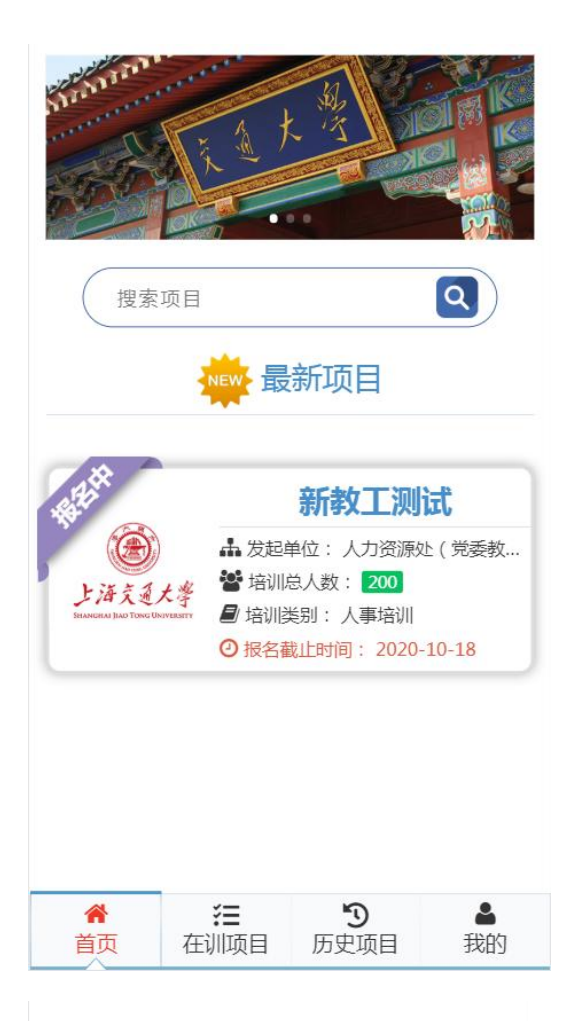

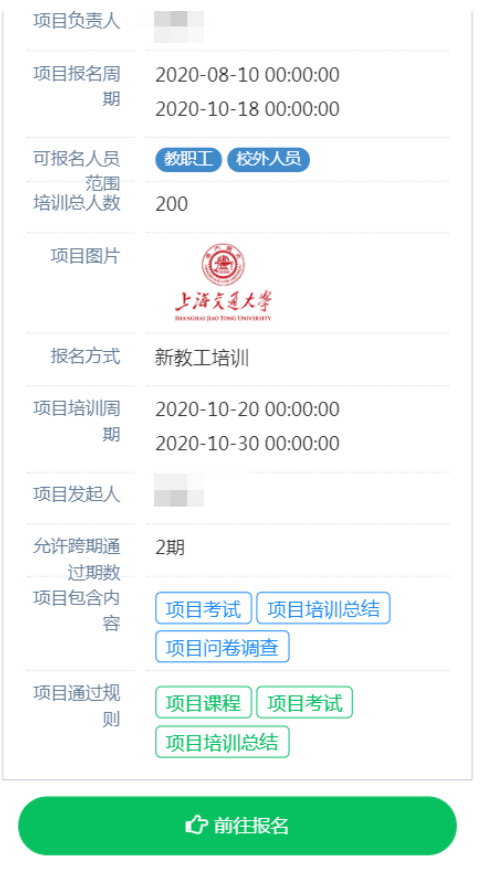

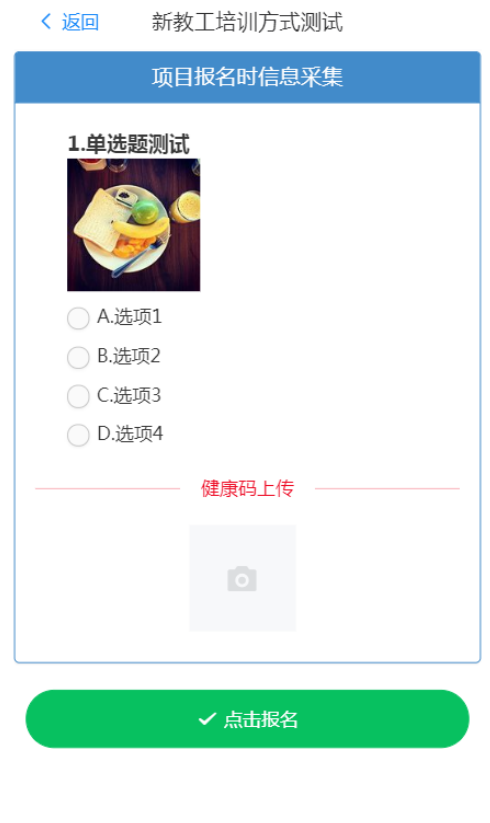

#### <span id="page-6-0"></span>3.部门领导进行报名审批

部门领导可通过交我办 APP 及电脑端两种方式进行报名审批。

## <span id="page-6-1"></span>3.1 交我办 APP 审批

通过交我办 APP【办事】【待办】相关事项进入教育培训系统, 或搜索【教育培训】进入,点击【待办事项】,在【报名名单】 中选择要审批报名名单的项目,点击【查看名单】后勾选名单 进行批量审批, 或点击【全部同意】(全部不同意】进行批量 审批。

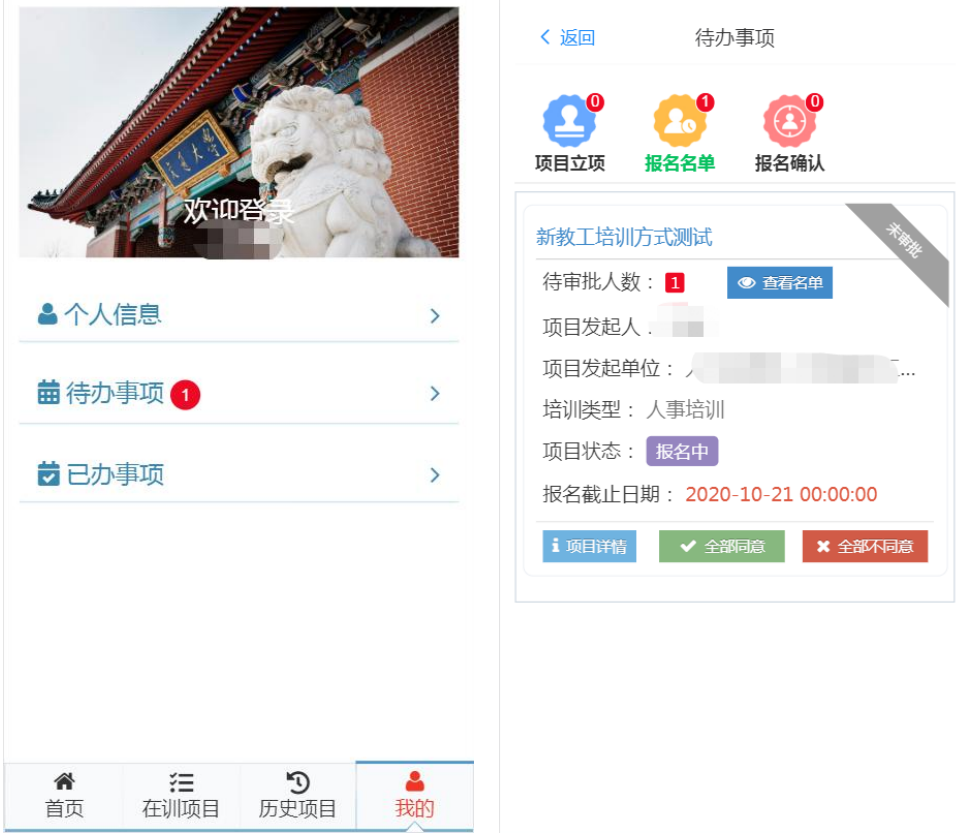

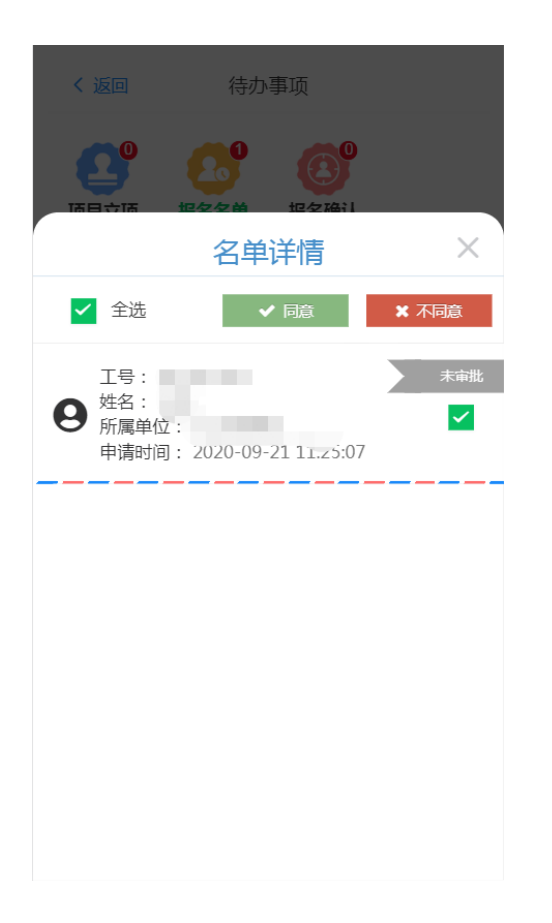

#### <span id="page-7-0"></span>3.2 电脑端审批

电脑端登录,点击【项目管理】【我的审批】菜单,在【报名 名单审批】找到要审批的项目报名名单点击【名单列表】可进 行批量审批,或者点击【全部审批】进行批量审批。

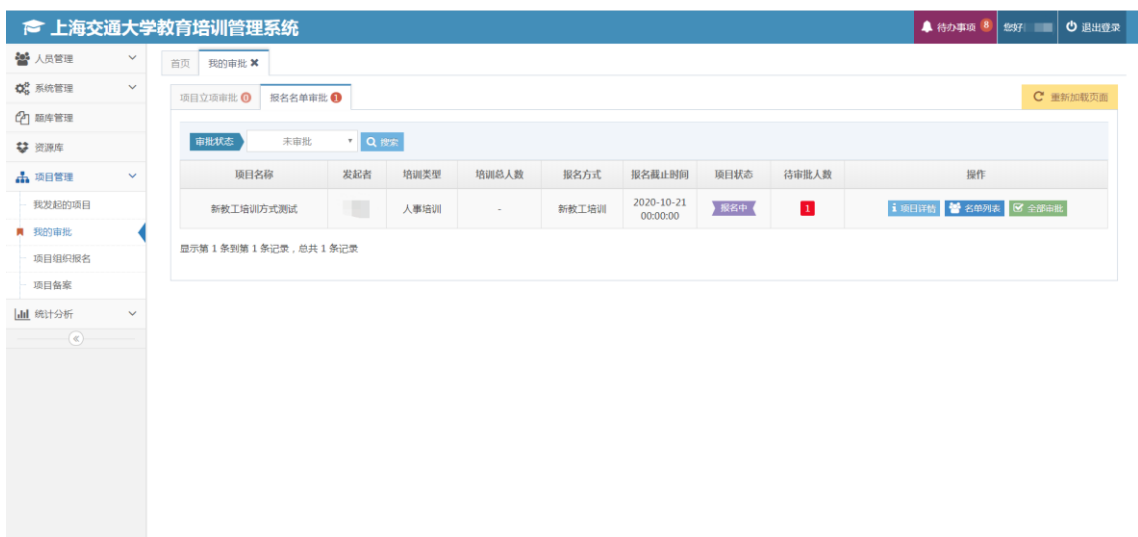

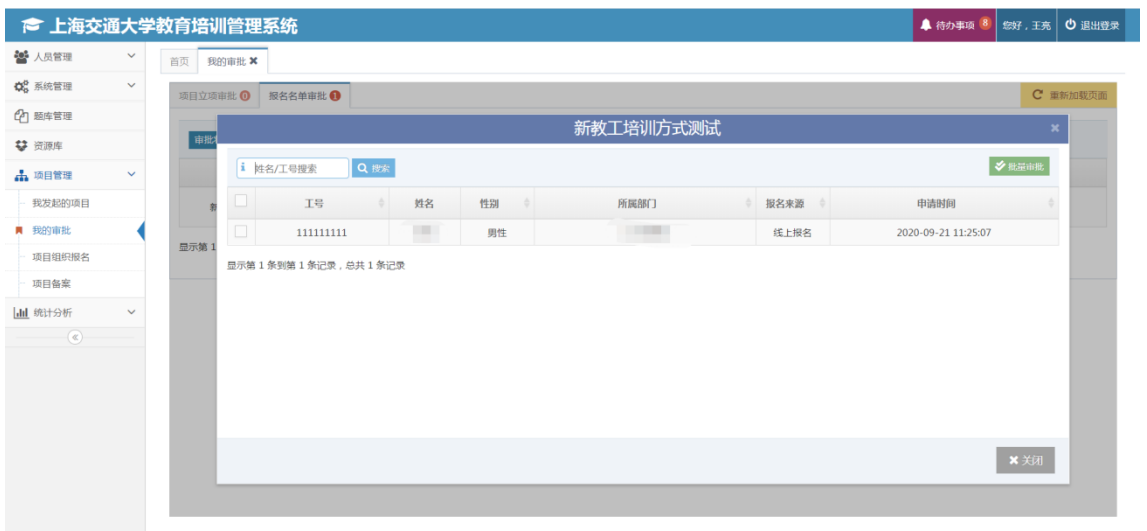

# <span id="page-9-0"></span>三、基本组织报名流程图

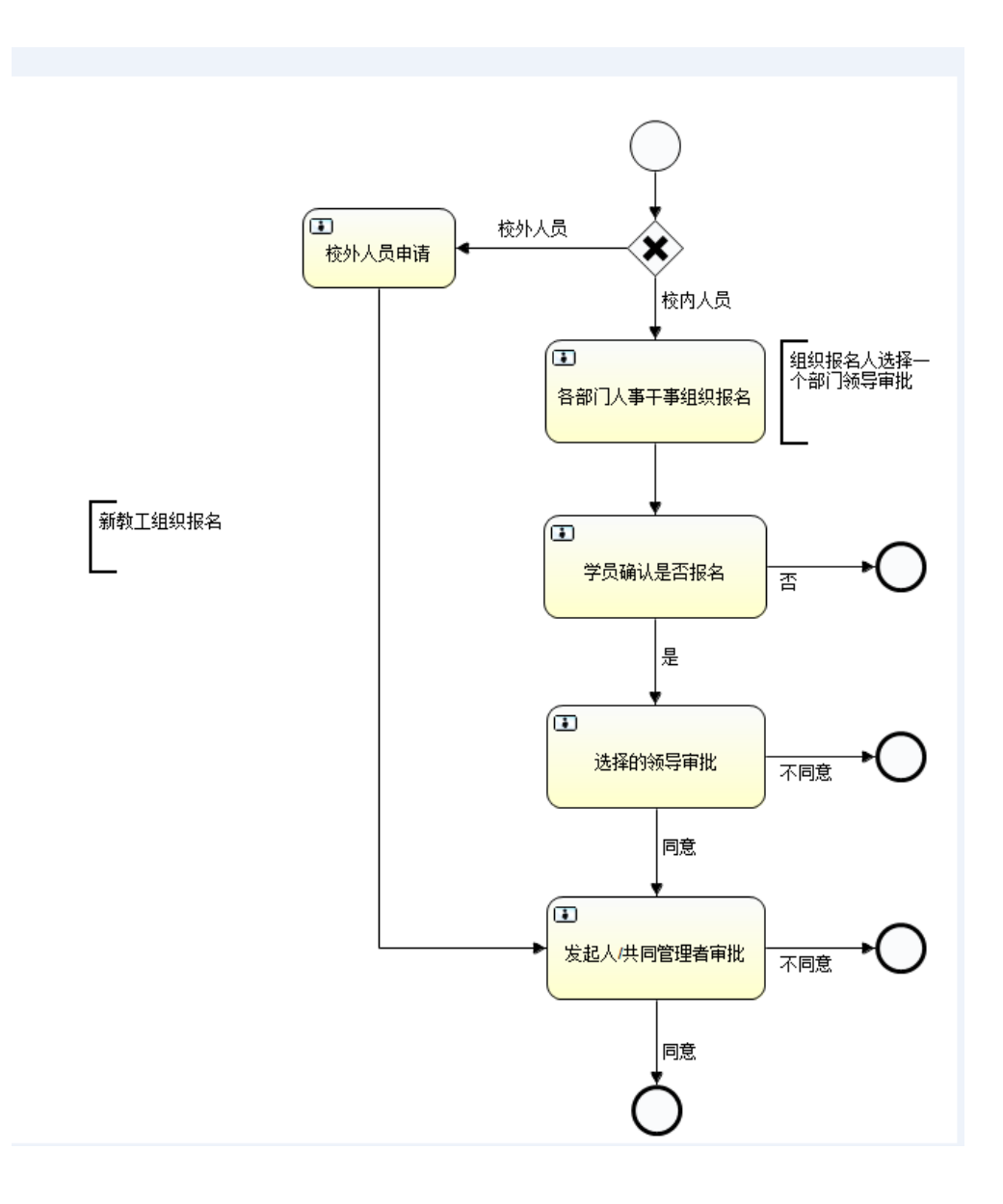